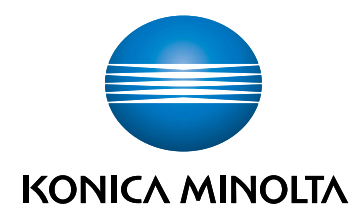

# bizhub C3100i **GHID DE CONFIGURARE**

TRADUCERE A INSTRUCTIUNILOR ORIGINALE

Giving Shape to Ideas

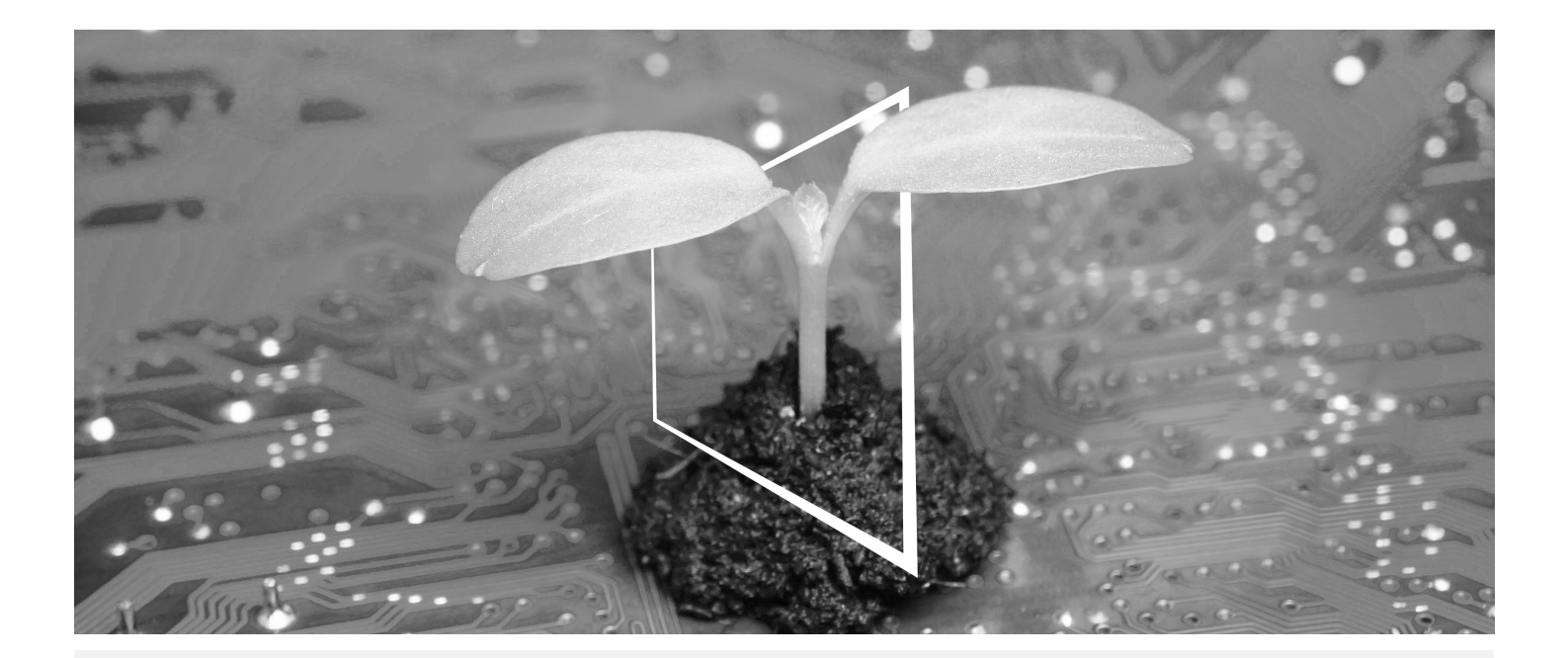

# **CENTRUL DE RESURSE DIGITALE**

# **SUSTENABIL ŞI ÎNTOTDEAUNA ACTUALIZAT!**

Fondul nostru de resurse digitale vă permite să vă transformaţi operaţiile în unele mai sustenabile si mai eficiente. Accesati cele mai noi materiale și resurse de instruire referitoare la sistemul dumneavoastră, contribuind totodată la crearea unui mediu mai sustenabil. Nu este necesar să căutați îndelung și să imprimați informațiile pe hârtie.

**Cele mai noi informaţii accesibile printr-o simplă apăsare de buton Centrul de descărcări**

Descărcaţi drivere de imprimantă, utilitare, manuale de operare etc. dintr-un singur loc, având garanţia că informaţiile sunt actualizate.

Accesati: https://konicaminolta.eu/download-centre

**Instrucţiuni pas cu pas pentru sistemul dumneavoastră iTraining**

iTraining oferă o introducere a produsului în mediul online prin utilizarea unor videoclipuri clare cu explicații detaliate referitoare la toate funcțiile importante ale sistemului dumneavoastră. Aceste instrucțiuni pas cu pas facilitează familiarizarea cu sistemul dumneavoastră.

Accesaţi: https://itraining.konicaminolta.eu

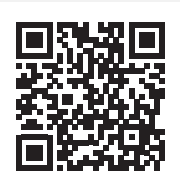

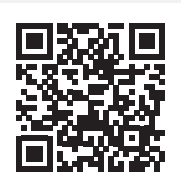

# 1 Ghid de configurare

#### NOTĂ

Vă rugăm să citiţi Informaţiile privind siguranţa înainte de a configura acest aparat.

## 1. Verificaţi articolele incluse în pachet.

- Unitatea principală
- Cablu de alimentare

## 2. Scoateţi benzile.

- 1 Îndepărtaţi toate benzile de fixare pentru transport de pe sistem.
- 2 Deschideţi capacul din partea dreaptă.

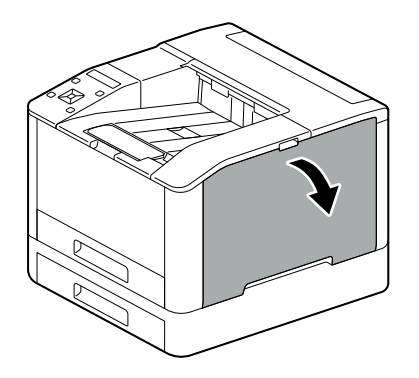

3 Scoateţi cele patru benzi.

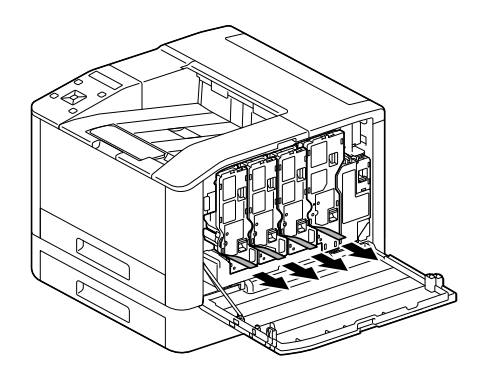

4 Închideți capacul din partea dreaptă.

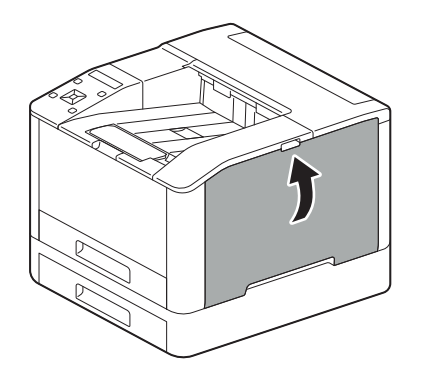

1

# 3. Încărcaţi hârtia în tavă.

1

1 Susţinând tava de hârtie cu ambele mâini, scoateţi-o complet.

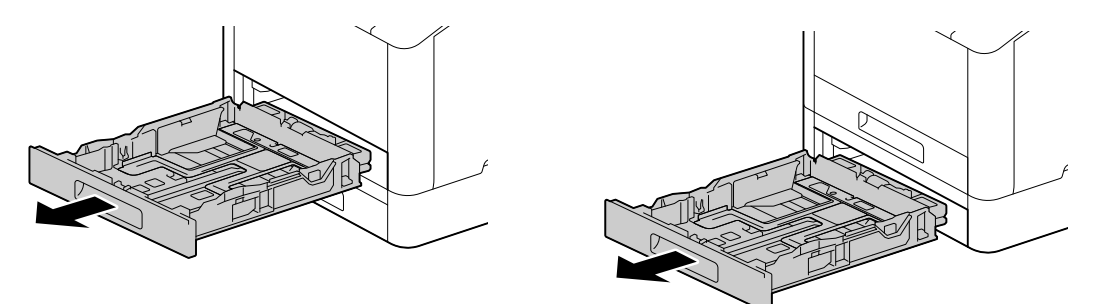

2 Deplasaţi ghidajele pentru hârtie într-o poziţie astfel încât să se potrivească dimensiunii hârtiei.

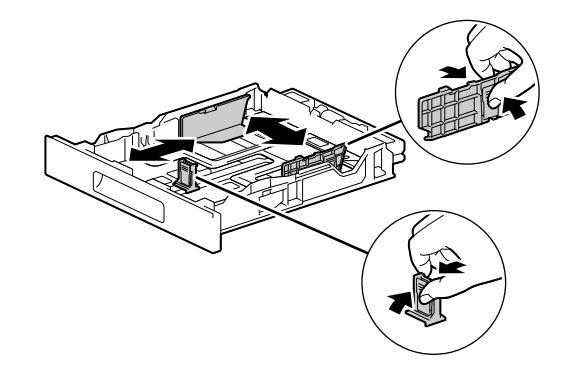

3 Poziționați partea pe care doriți să imprimați orientată în sus și încărcați hârtia cu marginea din față aliniată cu capătul interior al tăvii.

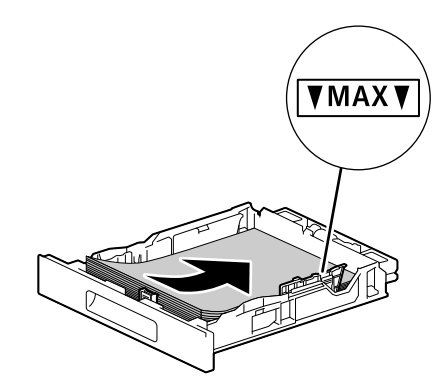

#### **NOTĂ**

Nu încărcaţi un număr excesiv de foi, astfel încât partea superioară a teancului să nu depăşească marcajul  $\overline{\mathbf{v}}$ .

Dacă hârtia este curbată, aplatizaţi-o înainte de a o încărca.

4 Introduceți tava pentru hârtie în unitatea principală a aparatului și apăsați ușor pe ea până se oprește.

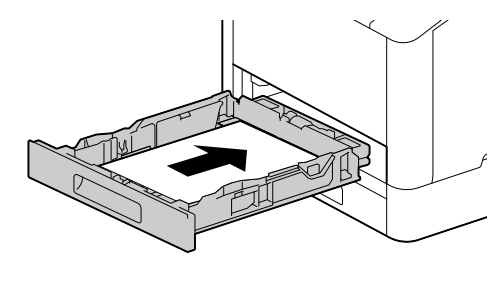

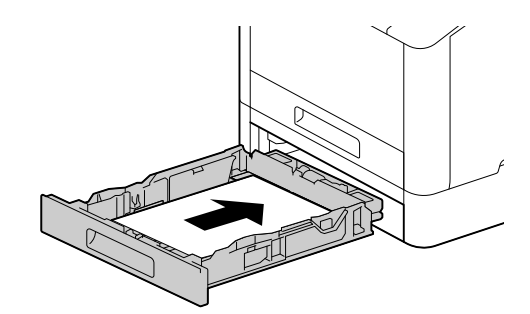

# 4. Dacă utilizaţi aparatul cu o reţea LAN prin cablu sau USB, conectaţi cablul.

Dacă doriţi să realizaţi o conexiune LAN wireless, continuaţi cu pasul 5.

#### Conectarea la o reţea cu fir

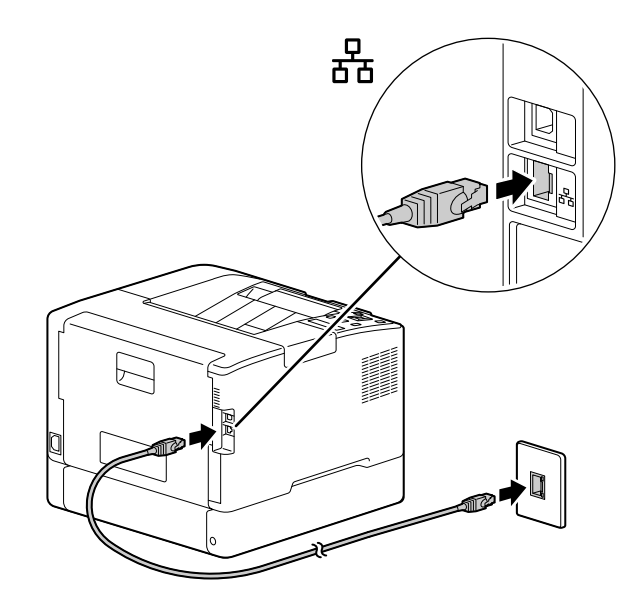

Conectarea la un computer cu USB

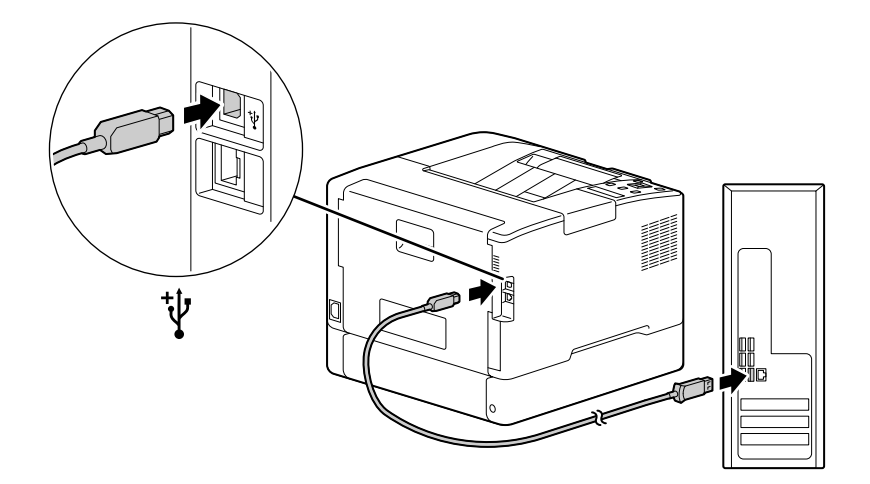

# 5. Pornirea aparatului.

1

1 Conectaţi cablul de alimentare la acest aparat şi o priză.

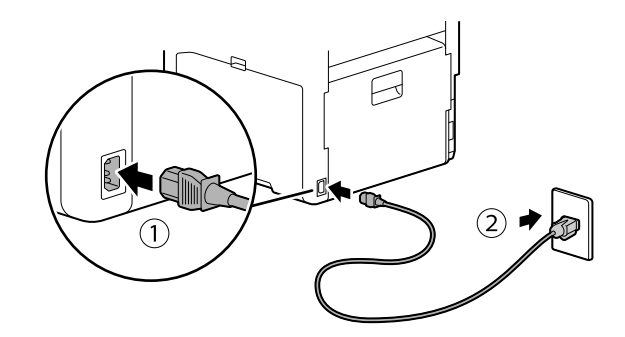

2 Apăsaţi pe butonul (Sursă de alimentare/Mod economisire energie).

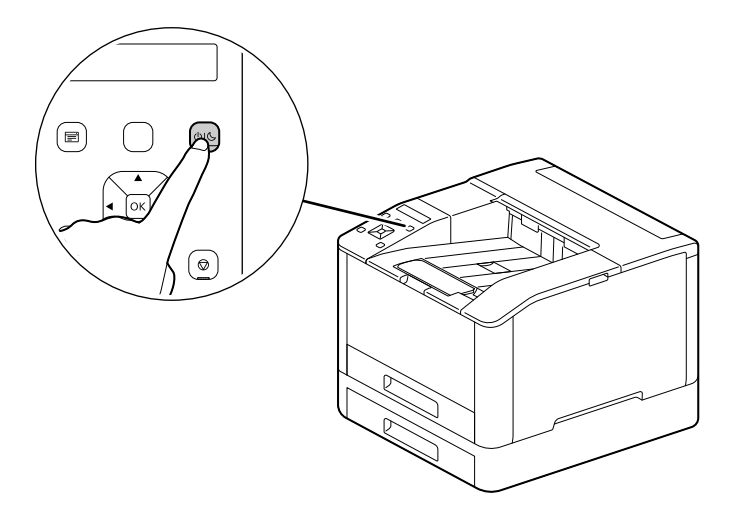

### 6. Configurarea setărilor initiale ale aparatului.

- 1 Apăsați butonul  $\blacktriangle$  sau  $\blacktriangledown$  pentru a selecta o limbă, apoi apăsați butonul  $\circledcirc$ .
- $2$  Apăsați butonul  $\boxed{\circ}$ .
- 3 Puteţi schimba parola administratorului aparatului pentru Servicii internet.
	- → Parola implicită a administratorului aparatului este numărul de serie format din 13 cifre indicat pe partea din spate a aparatului. Urmați instrucțiunile de pe ecran pentru a introduce parola curentă (numărul de serie), o parolă nouă care să conţină cel puţin 4 cifre şi aceeaşi parolă nouă din nou.

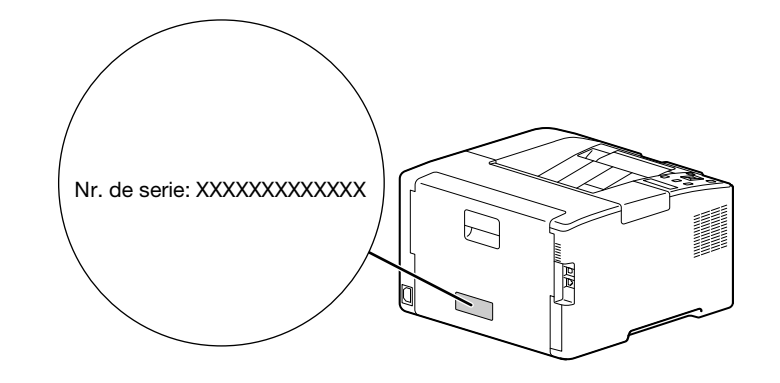

- → Puteți selecta, de asemenea, [Omitere] cu butonul ▲ sau ▼ și modificați parola ulterior. Dacă selectati [Omitere], parola administratorului aparatului poate fi schimbată numai din Servicii internet. Pentru detalii despre Servicii internet, consultați [Ghidul utilizatorului].
- $4$  Apăsați butonul  $\boxed{\circ}$ .

#### 7. Dacă utilizaţi aparatul cu o reţea LAN wireless, efectuaţi următoarele setări.

Această secţiune descrie modul de conectare cu WPS (metodă cu buton cu apăsare).

- 1 Mențineți apăsată tasta WPS pe Panoul de control.
- 2 Urmați instrucțiunile de pe ecran pentru a apăsa butonul WPS atașat punctului de acces LAN wireless în decurs de 2 minute.

#### Recomandări

Când conexiunea la un punct de acces sau la un router wireless este finalizată, aparatul va reporni automat. Pentru detalii, consultați [Ghidul utilizatorului].

## 8. Instalaţi software-ul.

#### Windows

1

- 1 Extrageţi [Software imprimantă] după descărcarea pe computer şi faceţi dublu clic pe "Launcher.exe" în folderul generat.
- 2 Faceţi clic pe [Configurare rapidă].

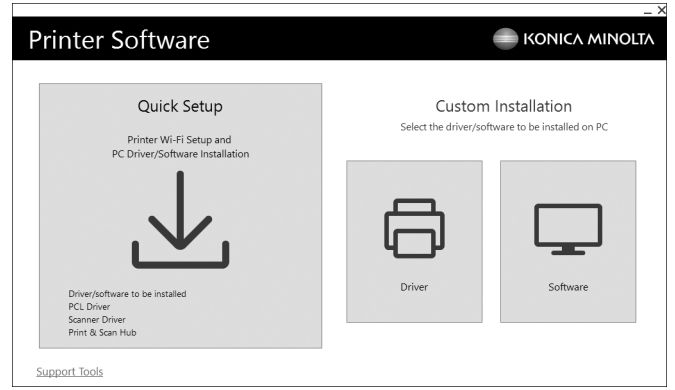

3 Urmaţi instrucţiunile de pe ecran pentru a finaliza configurarea.

#### <sup>†</sup> Recomandări

Dacă doriți să selectați și să instalați numai software-ul de care aveți nevoie, selectați software-ul dorit din [Instalare personalizată]. Pentru detalii, consultaţi [Ghidul utilizatorului].

### Mac

Această secţiune descrie cum să adăugaţi acest aparat printr-o conexiune Bonjour folosind macOS 10.15 drept exemplu.

#### **NOTĂ**

Dacă doriti să utilizați o conexiune USB sau să setați manual adresa IP, consultați [Ghidul utilizatorului].

- 1 Descărcaţi software-ul pe computerul dumneavoastră.
- 2 Faceţi dublu clic pe fişierul dmg descărcat.
- 3 Faceţi dublu clic pe fişierul pkg din folder.
- 4 Urmaţi instrucţiunile de pe ecran pentru a finaliza configurarea.
- 5 Din meniul [Apple], deschideţi [Preferinţe sistem] şi faceţi clic pe [Imprimante şi scanere].
- 6 Faceti clic pe  $+$ .

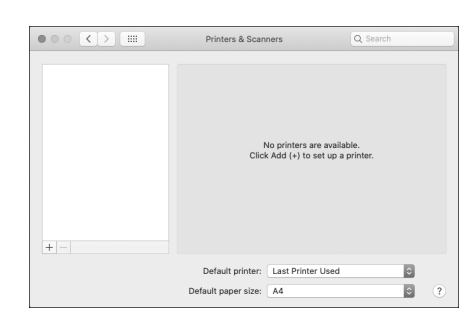

- 7 De la [Denumire], selectaţi denumirea aparatului afişat ca [Bonjour Multifunction] sau [Bonjour] în coloana [Tip].
- 8 Din [Utilizare], selectați un driver compatibil cu aparatul.
- 9 Faceți clic pe [Adăugare].
- 10 Specificaţi un accesoriu opţional deja instalat pe aparat, apoi faceţi clic pe [OK].
- 11 Asiguraţi-vă că aparatul este afişat în [Imprimante].

1

bizhub C3100i

 $\overline{1}$